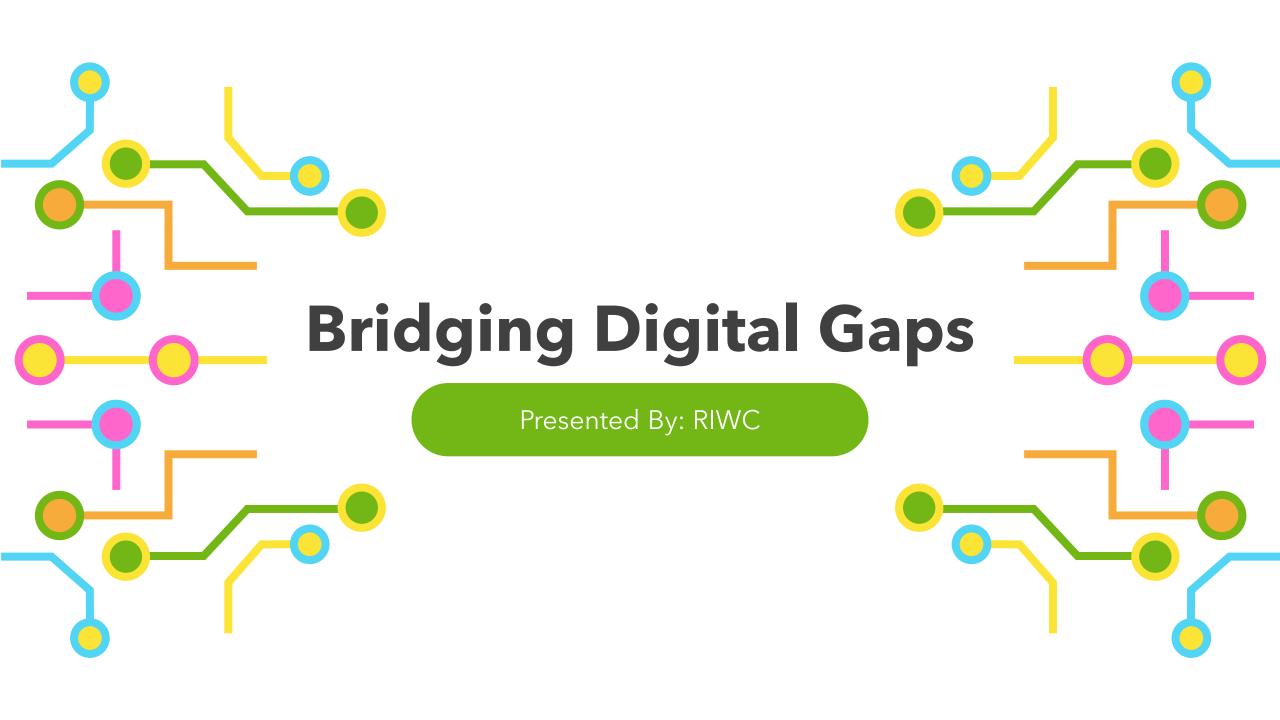

## Series Progress

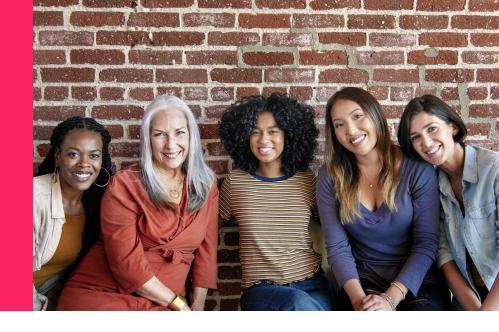

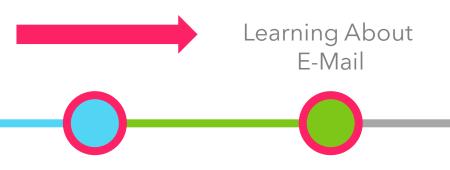

Familiarizing ourselves with the ins and outs of creating and using our e-mail accounts

## Today's Agenda

- Discussing what e-mail is and why it's important
- How to set up a Gmail account
  - How to use your GmailAccount

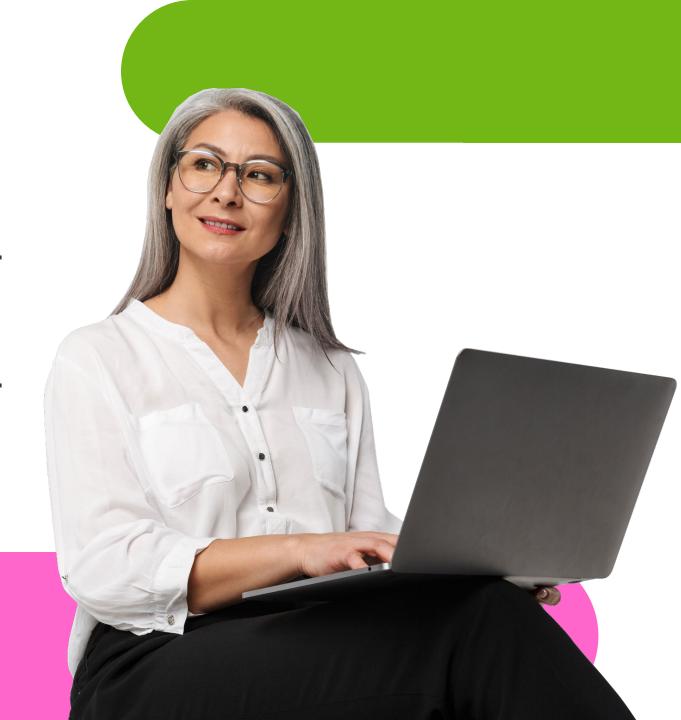

## Land Acknowledgement

We acknowledge that we are on the traditional territory of many nations including the Mississaugas of the Credit, the Anishinaabeg, the Chippewa, the Haudenosaunee and the Wendat peoples and is now home to many diverse First Nations, Inuit and Métis peoples. We also acknowledge that Toronto is covered by Treaty 13 signed with the Mississaugas of the Credit, and the Williams Treaties signed with multiple Mississaugas and Chippewa bands. This land is also governed by the dish with one spoon wampum belt convenient: an agreement between allied First Nations to peaceable share and care for the land around the Great Lakes.

The City of Toronto has been acknowledging the traditional territory since March 2014. Due to conversations with Indigenous leaders, including the Aboriginal Advisory Committee as part of the 2018 Toronto for All Campaign, the language the City of Toronto uses has evolved.

## Let's answer some common questions!

## What is an email?

- Fully **electronic messages** that can be sent and received by computers, phones, or tablets
- E-mails let you send and receive things like text, pictures, and sounds to other people through the internet

# Why do I need to learn about e-mail?

- E-mailing lets us **stay in-touch** with friends and family
- A lot of jobs usually rely on e-mail for communication
- E-mail accounts are needed for creating other accounts that let us shop and browse content online

# What do I need to send e-mails?

- To send e-mails, you will need access to a computer, tablet, or smart phone, and an internet connection
- You will also need to create an e-mail account with one of many providers

# Which provider do I use? How many are there?

- There are many different types of providers
- Choosing a provider is up to you! Each offers it's own set of features
- The most common providers are Google, Microsoft, Apple, and Yahoo

## Is e-mail safe to use?

- E-mail accounts are safe, so long as you don't share your password or browse questionable websites (more on this later)
- Most providers have various layers of security to keep your information safe!

Here are some examples of what the different e-mail apps may look like...

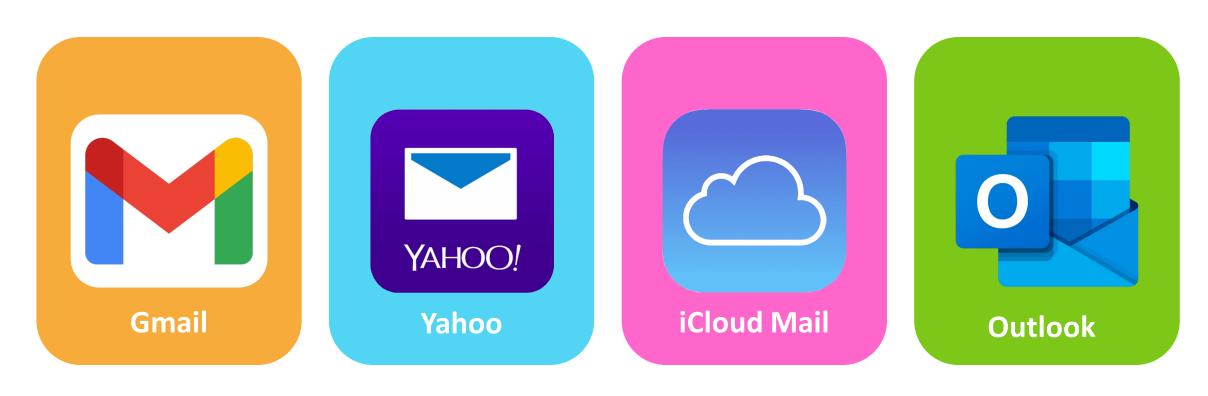

For today, we'll focus on Gmail!

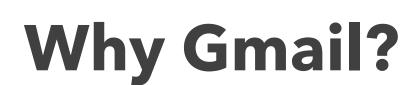

- It's one of the most well-known and commonly used services
- Very safe, giving your information several layers of safety
- Loaded with additional, free features

# Let's take a look at how to create an e-mail account using your laptop or desktop!

Start by opening your **internet browser**. Below are some examples of what their icons look like....

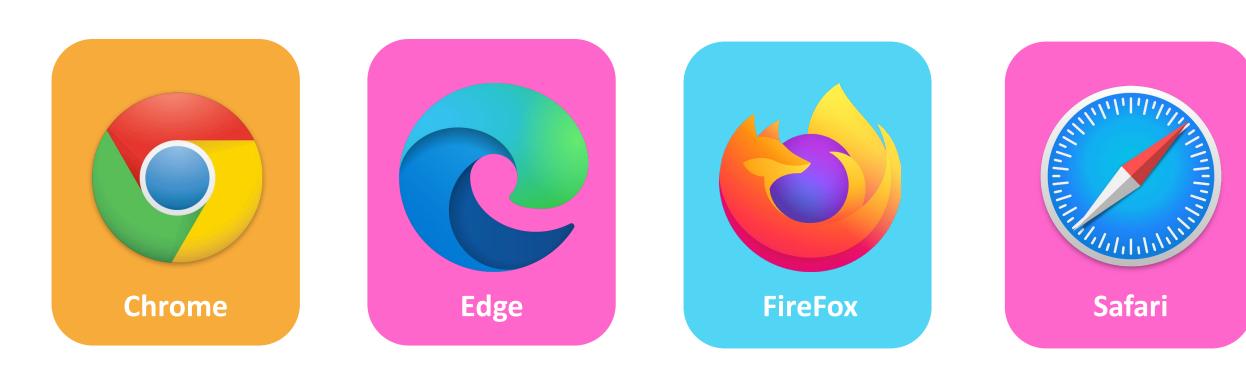

The browser you use doesn't really matter, but **Chrome** would work best if you're using **Gmail**! Both are owned and operated by **Google**.

- When you open the Chrome browser, a new window will appear.
- Click on the *Gmail* button found on the
   upper-right part of your
   screen

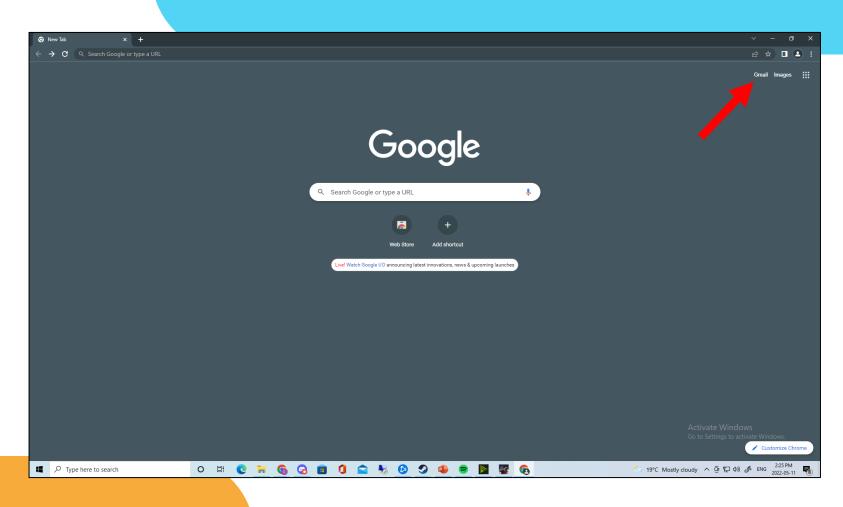

Note: you can also search for Gmail by typing it into the search bar

- From this page, you can either *sign-in* to an existing Gmail account or create a new one
- In this example, we will be starting from scratch go ahead and click create an account

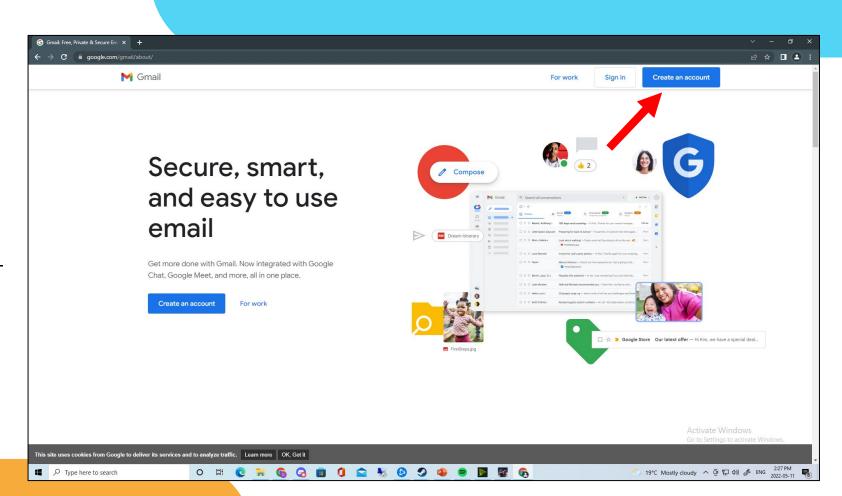

- This page will ask you for some personal information
- You don't have to enter your actual name, but doing so will make things like changing your password easier
- Fill out the information by clicking and typing into the spaces provided

Note: Your password should be a mix of upper and lower case letters, numbers, and special characters such as "@", "#", or "\$".

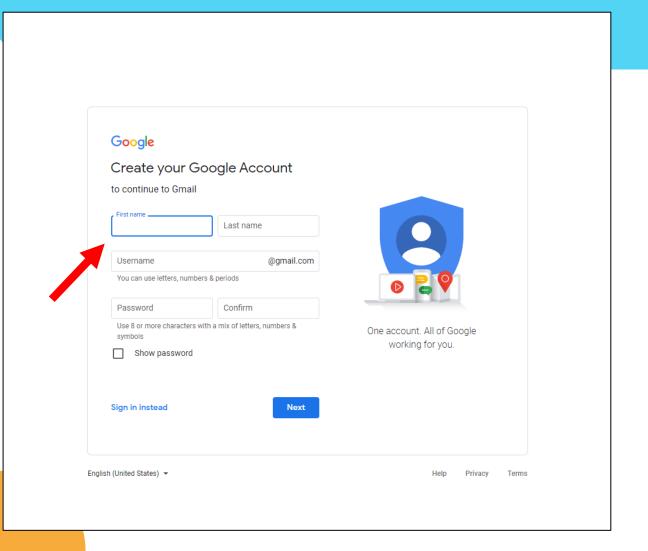

- Next, you will enter your phone number as well as a *recovery e-mail* (if you have one)
- You will also be asked for your birthday
- If you're a bit unsure about why they need this information, click on "why we ask for this info"

Note: an existing e-mail can be used as a "recovery email" - this can be used to recover your password if you forget it

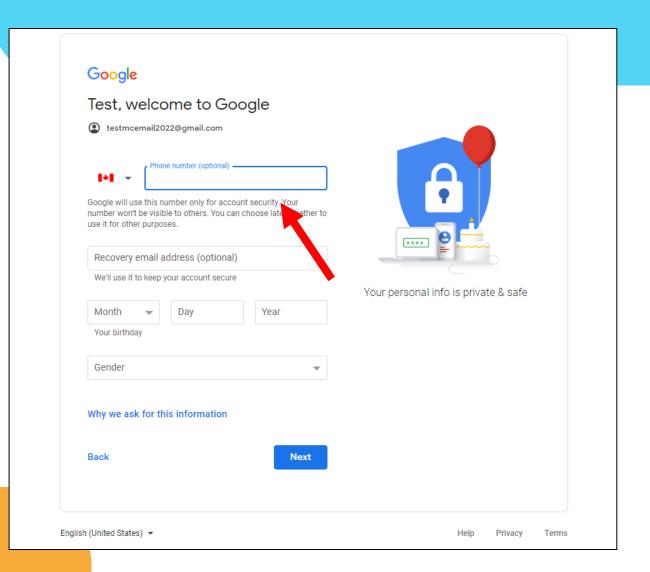

- If you entered your phone number, you'll be asked to verify it
- Click send You'll be texted a code that can be used in the next step
- You can also click not now if you want to skip this step and do it later instead

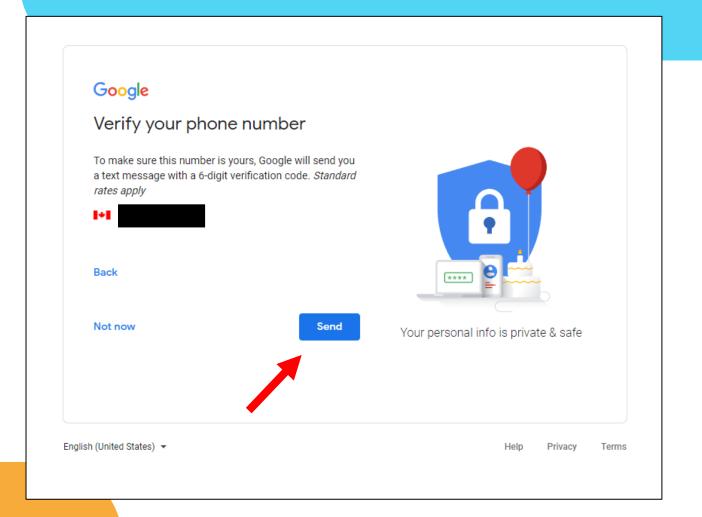

- Check your text messages to find the code sent by Google
- Click beside the G- below the enter verification code text to begin typing out your code
- Click verify

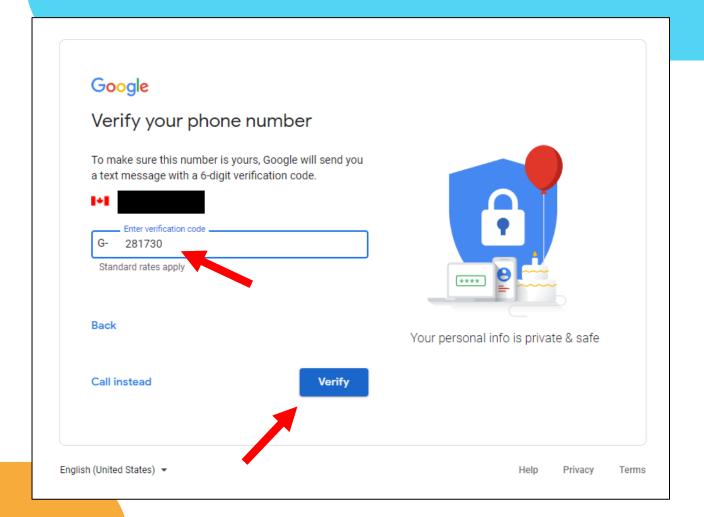

- You'll then be asked if you want to connect your phone number to some extra services and features
- For now, we can just click the *skip* button - these features can be turned on later

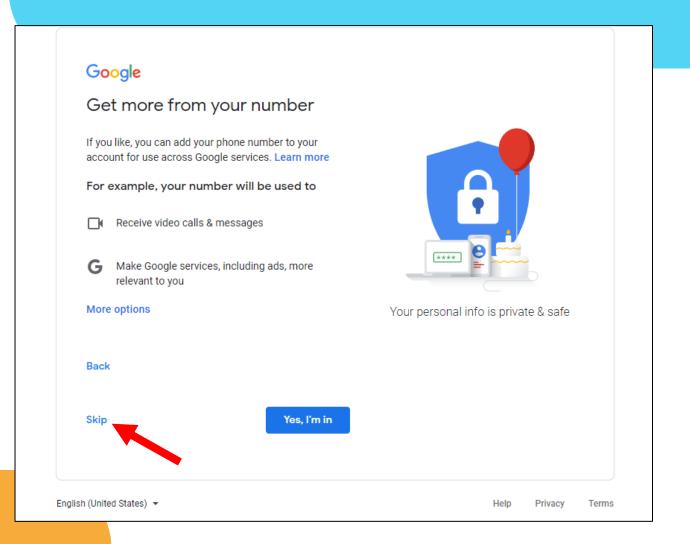

- The next and final page contains all of the information about Google's Privacy and Terms
- Scroll to the bottom and click the accept button

Note: click on any of the blue text to find out some more information about the topic it lists

### Google

### Privacy and Terms

To create a Google Account, you'll need to agree to the Terms of Service below.

In addition, when you create an account, we process your information as described in our **Privacy Policy**, including these key points:

### Data we process when you use Google

- When you set up a Google Account, we store information you give us like your name, email address, and telephone number.
- When you use Google services to do things like write a message in Gmail or comment on a YouTube video, we store the information you create.
- When you search for a restaurant on Google Maps or watch a video on YouTube, for example, we process information about that activity – including information like the video you watched, device IDs, IP addresses, cookie data, and location.
- We also process the kinds of information described above when you use apps or sites that use Google services like ads, Analytics, and the YouTube video player.

### Why we process it

We process this data for the purposes described in our policy, including to:

- Help our services deliver more useful, customized content such as more relevant search results;
- Improve the quality of our services and develop new ones;
- Deliver personalized ads, depending on your account settings, both on Google services and on sites and apps that partner with Google;

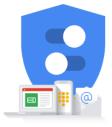

You're in control of the data we collect & how it's used

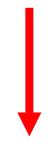

## Let's add some extra security to your e-mail!

- You will start off in the inbox page
- This page lets us see
   what e-mails we've
   received any e-mails
   highlighted in dark grey
   have not been read yet
- Click on count me in on the top right of the screen

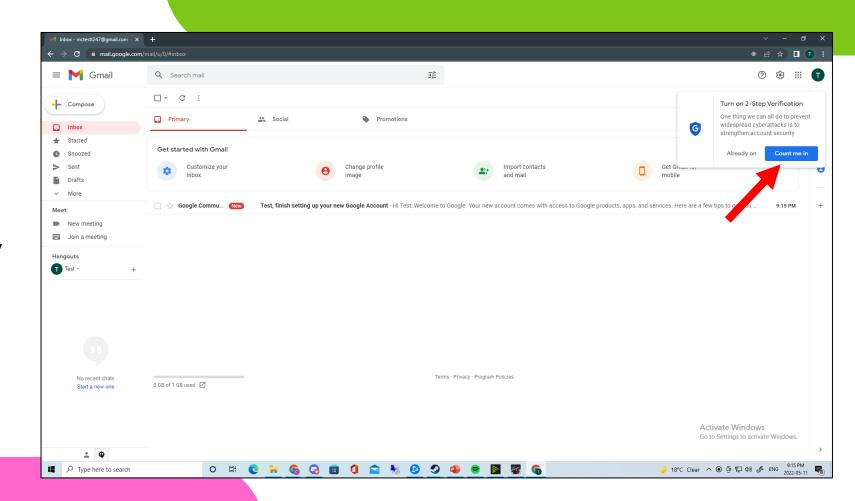

- A new tab will open in your browser
- Here, we will be turning on something called 2step verification
- Click on start now at the bottom of the page to start setting this up

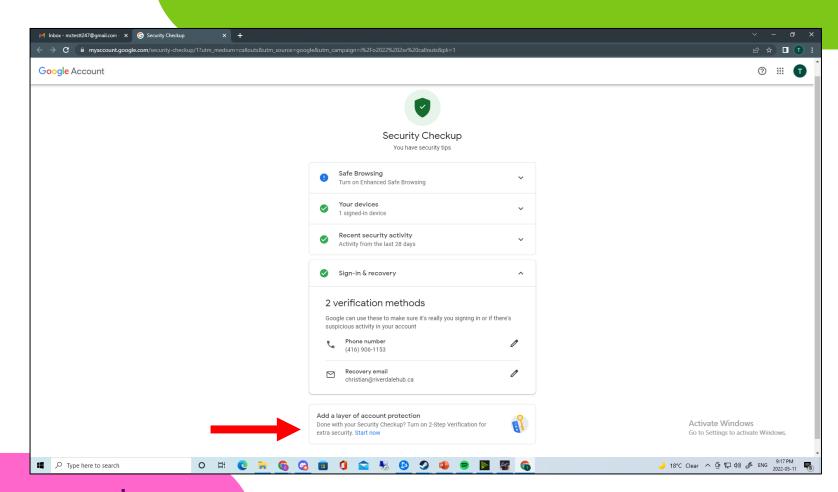

Note: This will let us recover our passwords very easily and also act as an added layer of security

- This page will give you some extra information about 2-step verification
- Click get started on the bottom right to continue the setup

### ← 2-Step Verification

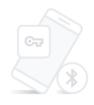

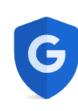

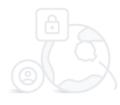

### Protect your account with 2-Step verification

Prevent hackers from accessing your account with an additional layer of security. When you sign in, 2-Step verification helps make sure your personal information stays private, safe and secure

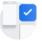

Security made easy

In addition to your password, 2-Step verification adds a quick second step to verify that it's you.

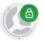

Use 2-Step verification for all your online accounts

2-Step verification is a proven way to prevent widespread cyberattacks. Turn it on wherever it's offered to protect all your online accounts.

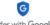

Safer with Google

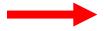

GET STARTED

- This time, you will be asked to enter your password again
- Google asks you to do
   this just to make sure it's
   you making the changes
   to your account

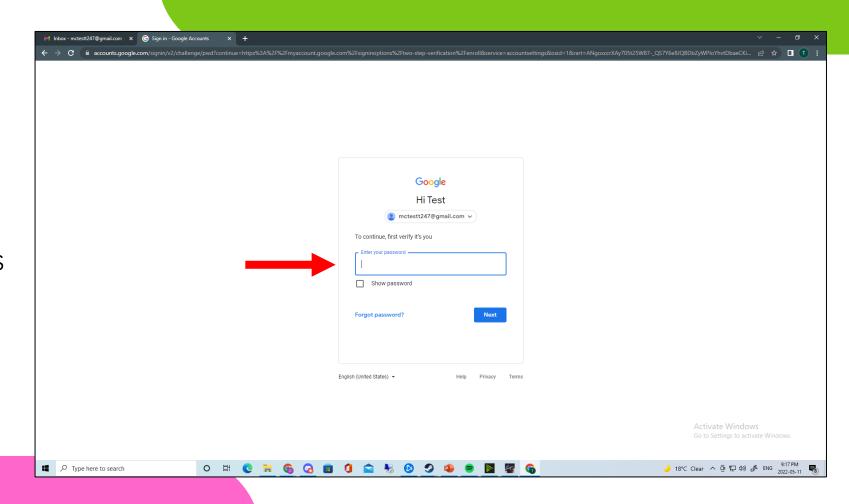

- 2-step verification uses your phone number to text you a one-time code that can be used for a security check
- Type in your phone number and click the text message option - it will have a blue circle in it to let you know it's selected

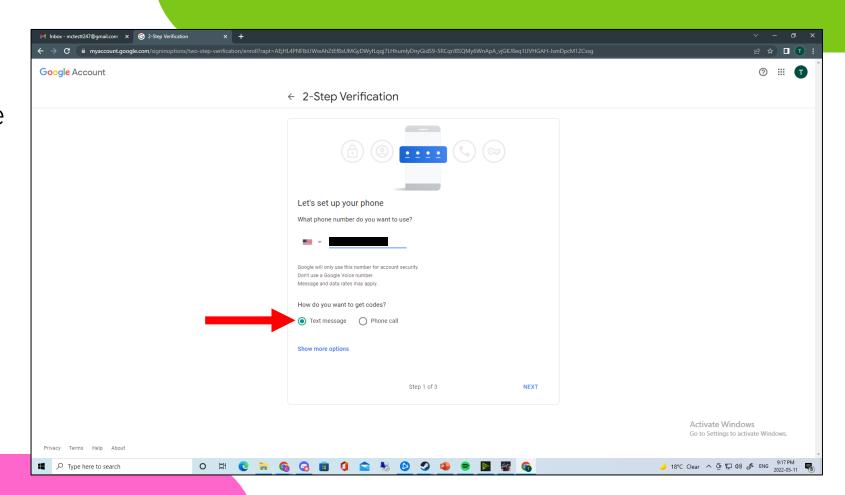

- Check your text messages again and find the code sent by Google
- Type that same code into the enter the code box and click next once you've done this

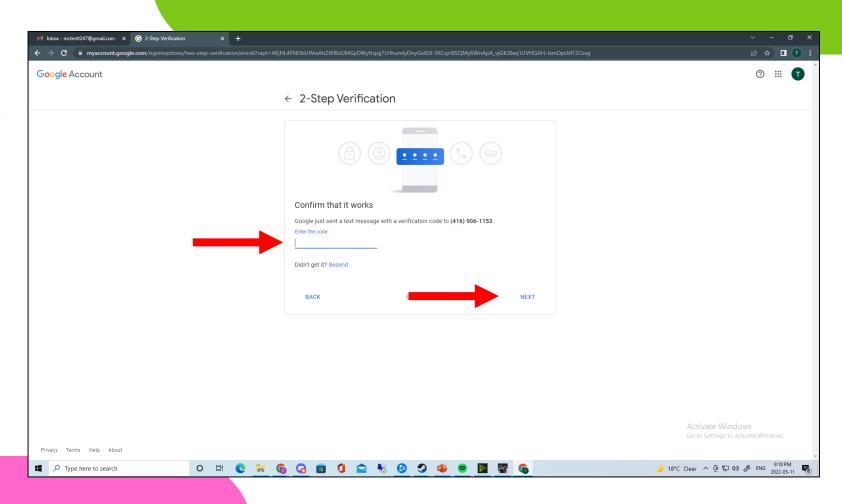

Note: If you didn't get the code, you can click the resend button to try it again

- If you did it right, the next page will tell you it worked
- Go ahead and click turn
   on to finish setting up
   your 2-step verification

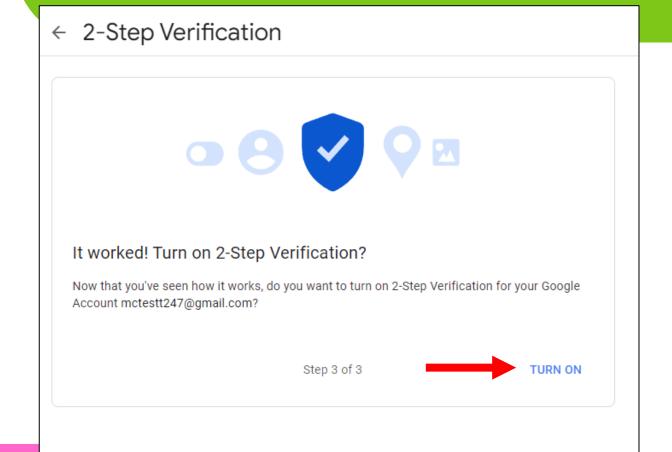

- On this last page, you can check to see if 2-step verification was turned on
- Your phone number should appear where the black box is with the word *verified* beside it

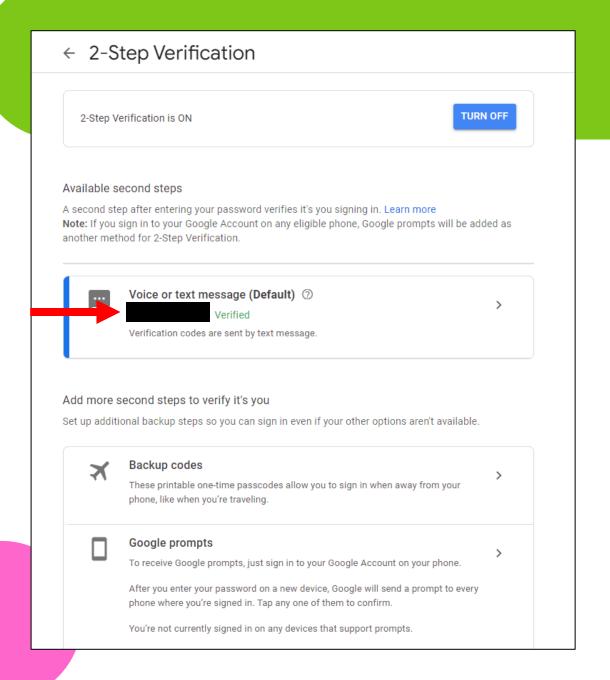

- We have successfully added an extra bit of safety to our e-mail accounts
- Go ahead and close the 2-step verification tab by clicking the x on the 2step verification tab

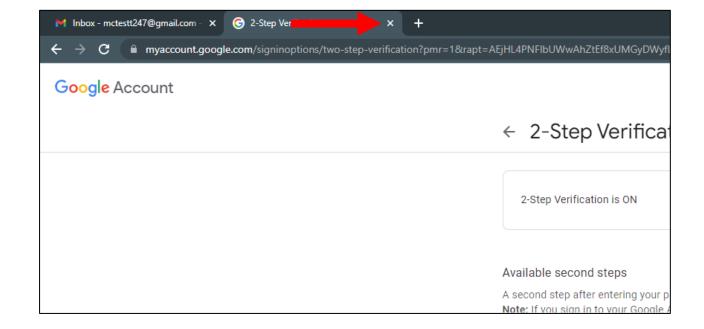

## Now, let's learn about using Gmail!

## **Using Gmail**

- You should now be back to the main tab
- We can start going through all of the different buttons and tabs that you see all over the place

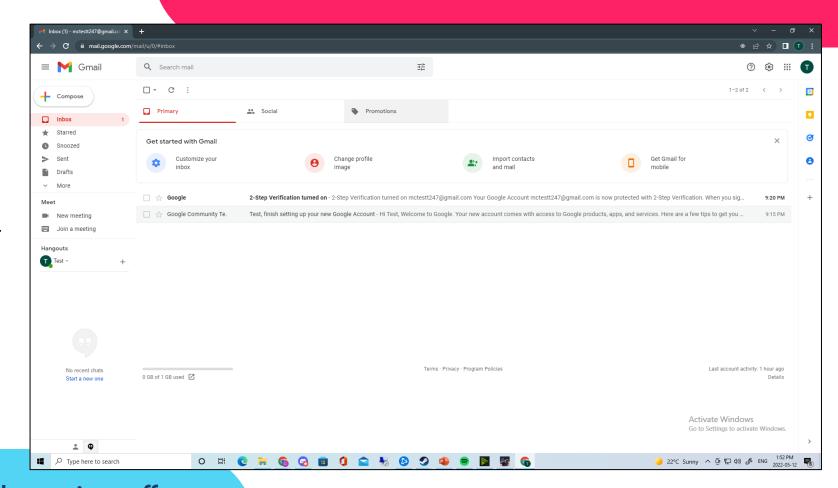

Note: Today, we'll just focus on the main stuff like where to check your e-mails and how to start sending some

## **Using Gmail**

- When you open Gmail, you'll start in the *inbox*
- The inbox is where you can see all of the mail that you've gotten
- If you have any unread mail, a number will be to the right of the inbox, letting you know how many are unread

Note: In this case, we only have 1 unread email

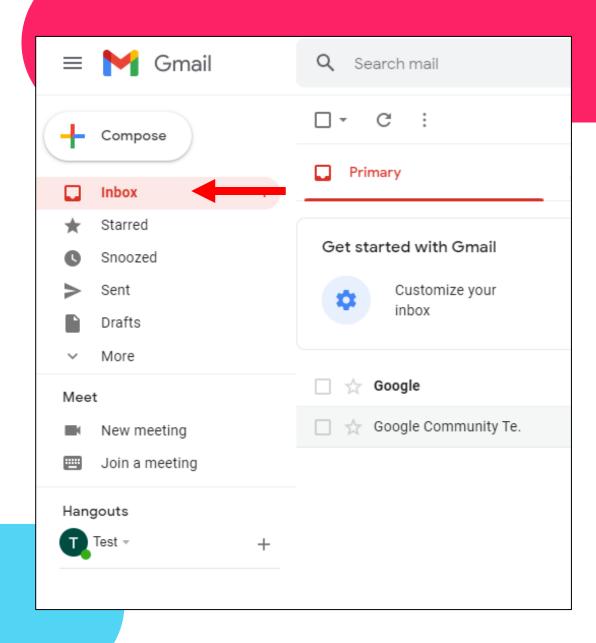

## **Using Gmail**

- The *starred* box let's you see all of the e-mails you've marked as very important (more on this later)
- The snoozed box is where you can store emails you want to view at a later point in time

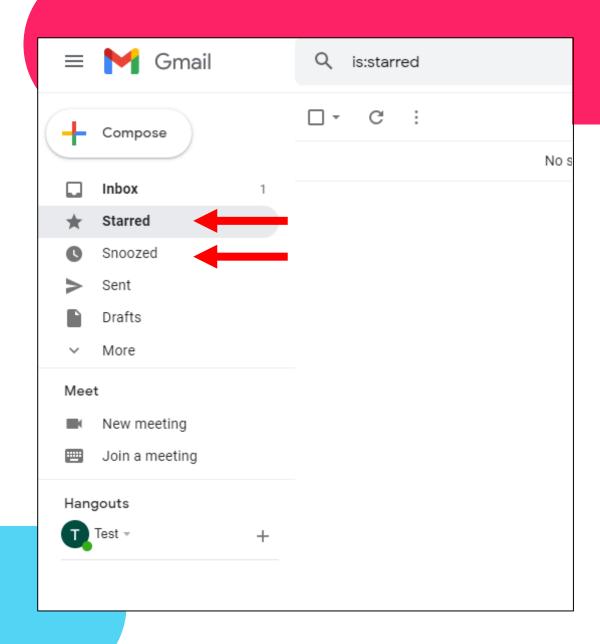

- The sent box lets you look at all of the e-mails you've sent over time
- The drafts box is where you can see e-mails you haven't finished typing yet
- Click the more arrow below the other boxes

Note: If you close your browser or e-mail tab by accident, a copy of your incomplete e-mail will be saved in the drafts box

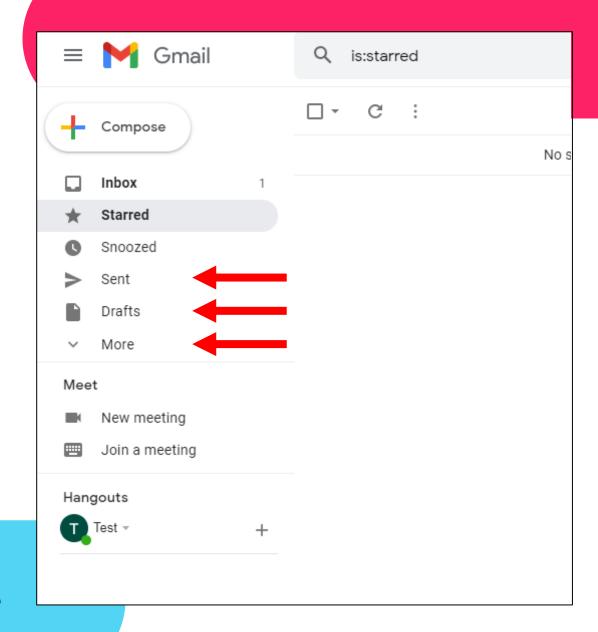

- You'll see a few more options show up
- These are some additional mailboxes that help keep your e-mails organized
- The spam box is the most useful here - it keeps most dangerous e-mails separate from the others

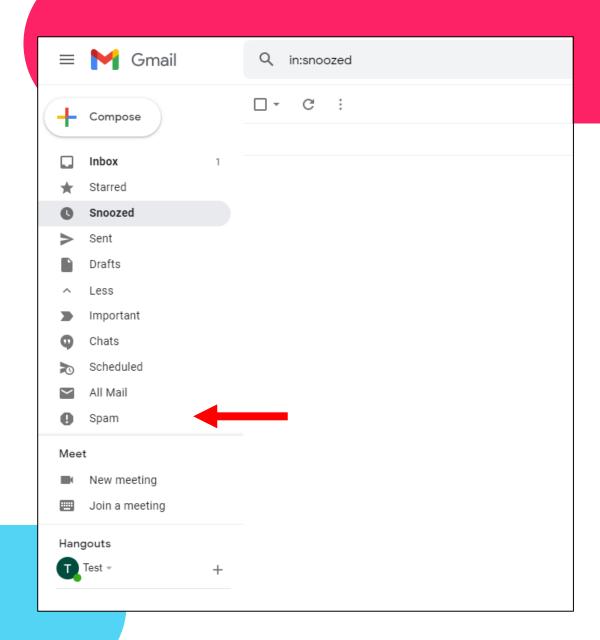

- Click the *compose* button on the top-left
- A new pop-up will show up on the right side of your screen
- This will let you create and send an e-mail to someone you know

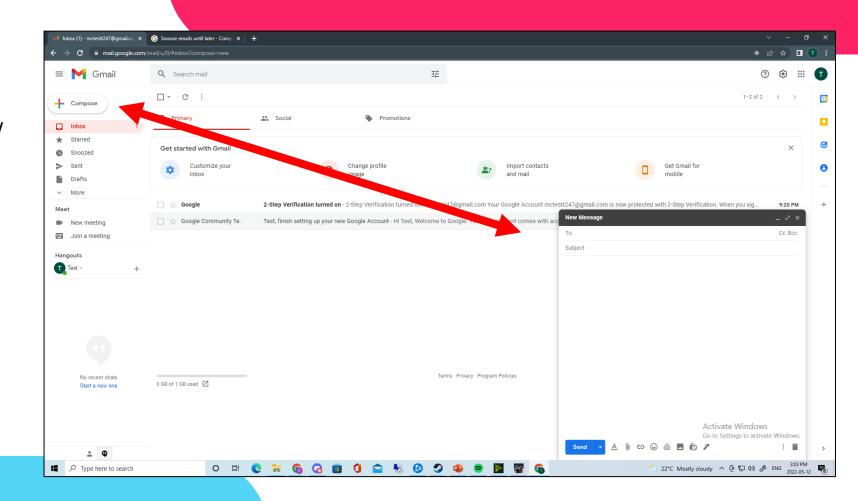

- The recipients line is where you can type out the e-mail for the person you are trying to message
- The subject line is where you can give a short title to your e-mail
- Go ahead and click on the recipients line

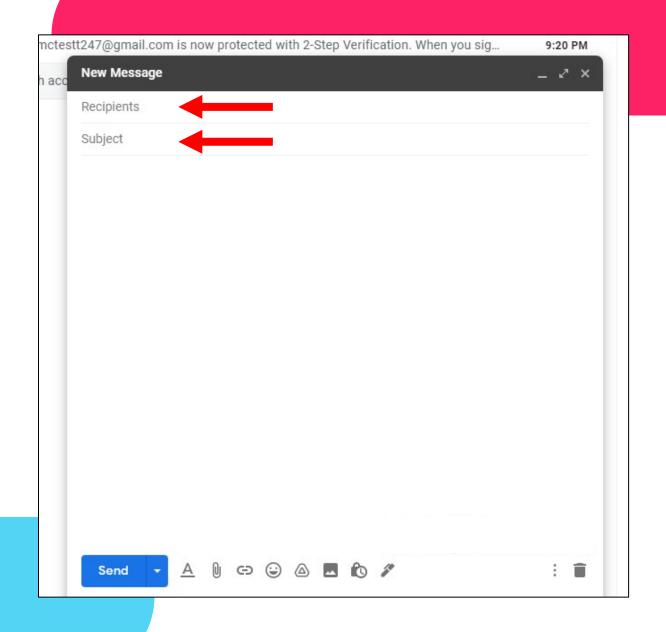

- You can now type-in the email address of the person you want to message
- You can see that the "recipients" label changed to "To"
- You can also see that two new buttons show up on the right - Cc and Bcc

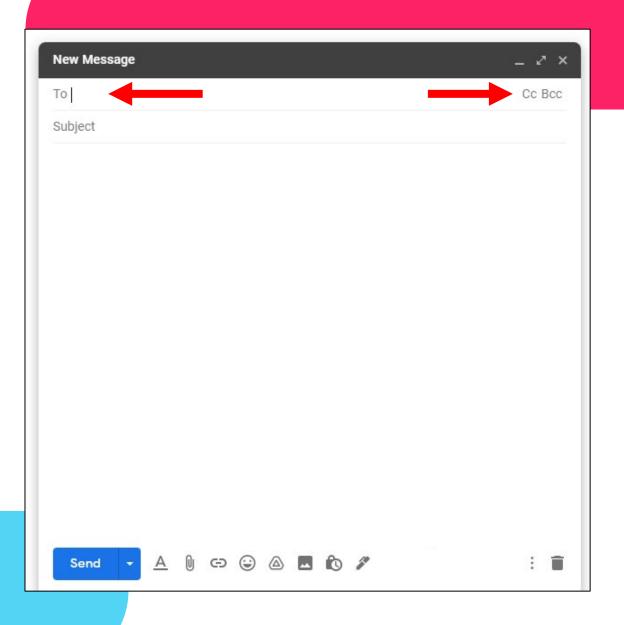

- Click on *Cc* an extra line will be added below the "To" line
- "Cc" means "carbon copy" this lets you send a copy of
  your email to someone
  other than the main person
  you're sending it to
- This let's you keep others in the loop

Note: save the "To" line for people you want a direct answer from

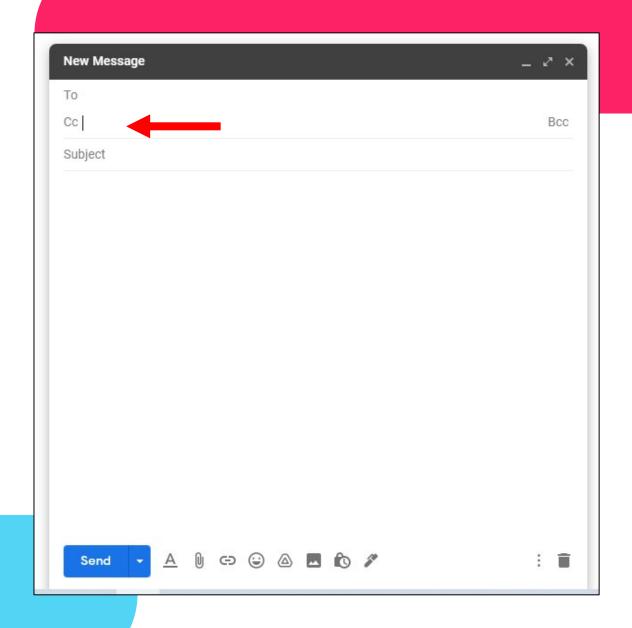

- Click on **Bcc**
- "Bcc" means "blind carbon copy" - this is lets you send a copy of your email to someone else, but it hides the added person's information
- This lets you keep people in the loop more privately

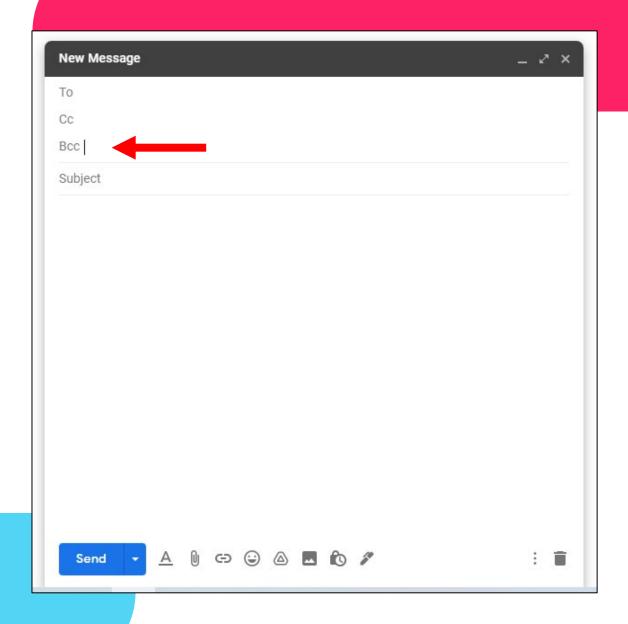

- Start typing out all of the information you need to send your email
- Fill out the "To", "Subject", and main body lines - click on each to start typing
- Next, let's look at the icons and buttons at the bottom of the email window (we're only going to look at a few)

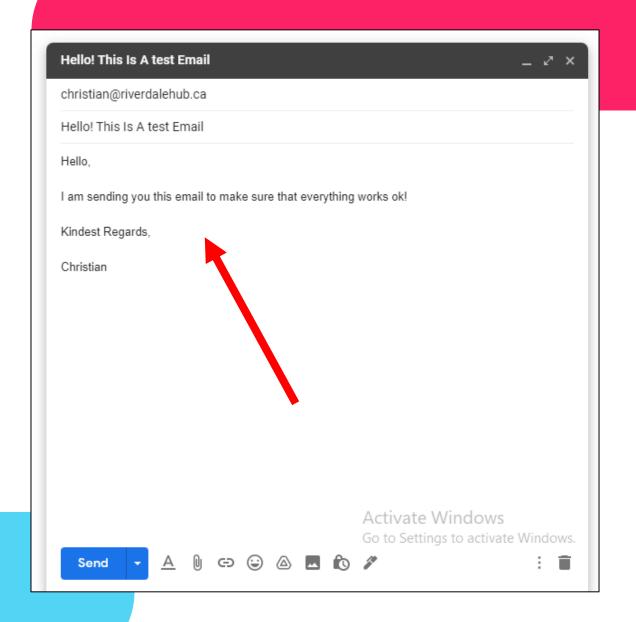

- Click the <u>A</u> button and you'll see some extra buttons will show up
- This let's you format the text in your email - for example, you can change the font size or color
- You can also change the alignment of your text

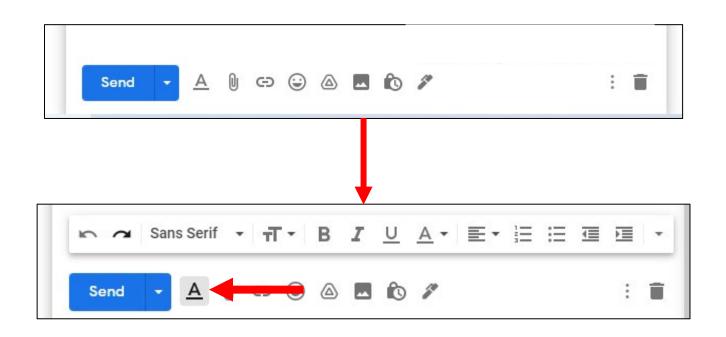

- To make style changes to your email, click and hold on a piece of your sentence, then drag your mouse over the rest of the word(s)
- It will highlight in blue –
  click the B button below to
  make your text bold

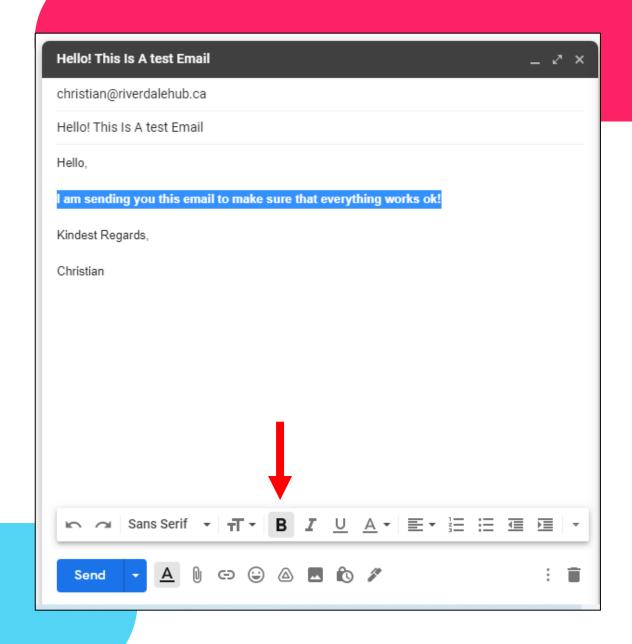

- Click away from your highlighted text to see the changes you've made
- The text is now thicker and stands out from the rest
- The bold button is also highlighted below to let you know it's been used

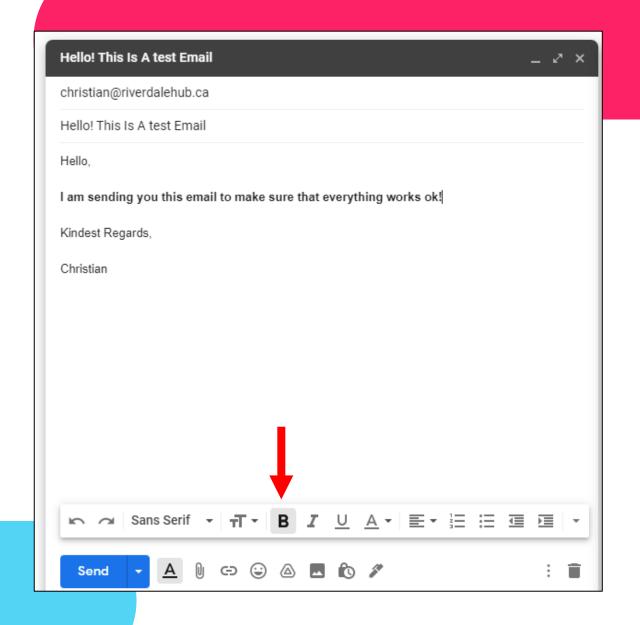

- Next, let's click on the paperclip button beside <u>A</u>
- This lets you attach a picture, video, or other type of file to your email
- A new window will open from here, you can pick a
  file that's saved on your
  computer to add to your
  email

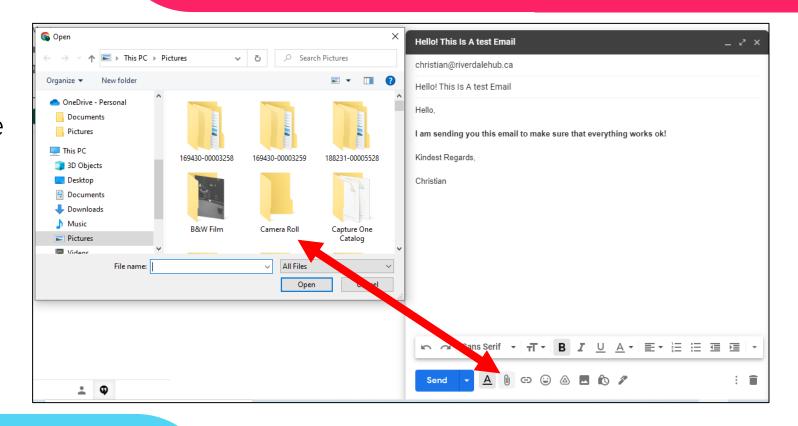

Note: files have to be a relatively small size so that you can send them via email

- We'll send a picture in this example - click on the "pictures" folder under the "this PC" tab
- Next, click on a picture you'd like to send - it'll be highlighted in blue when chosen
- Click "open" to add it

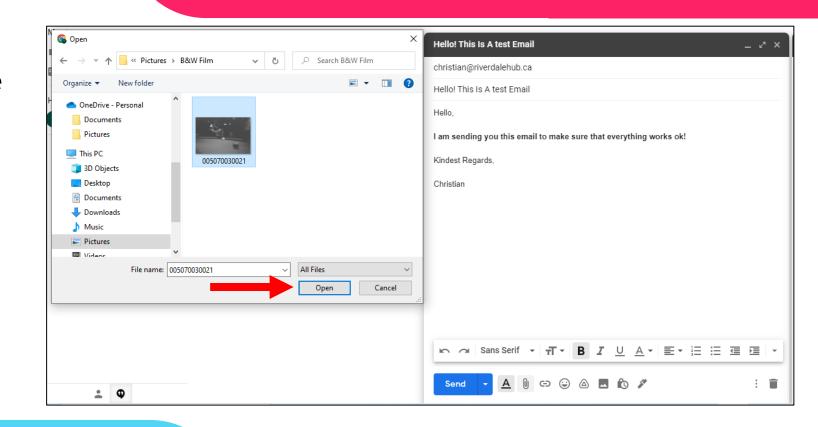

- The picture is now added to the email
- You will notice the *file name* of the picture highlighted in
   blue at the bottom
- Please note you can send multiple pictures or files at the same time as long as the actual file sizes are not too big

Note: if the file sizes are too big, you will see a warning prompt telling you so

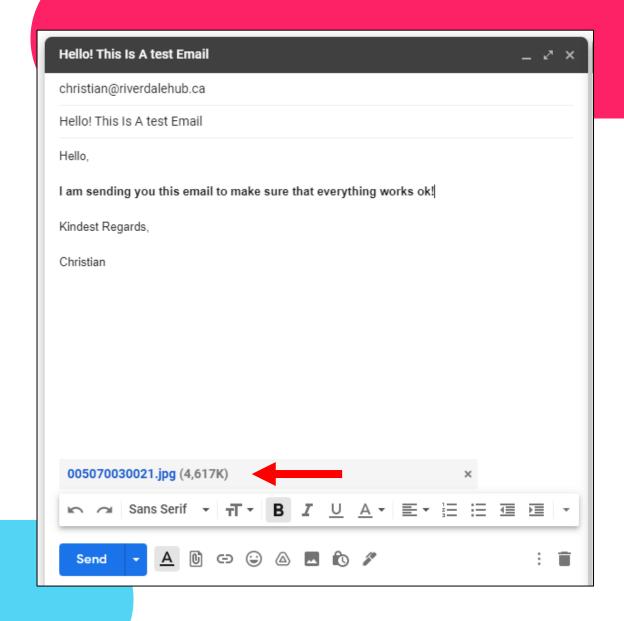

- Next, click the smiley face beside the paper clip - this is also called the "emoji" button
- This lets us add some basic, fun emotions to our email
- Feel free to browse the different types and click one when you've found one you like

Note: emojis should really only be used with people you are friends with - avoid sending them in professional" emails

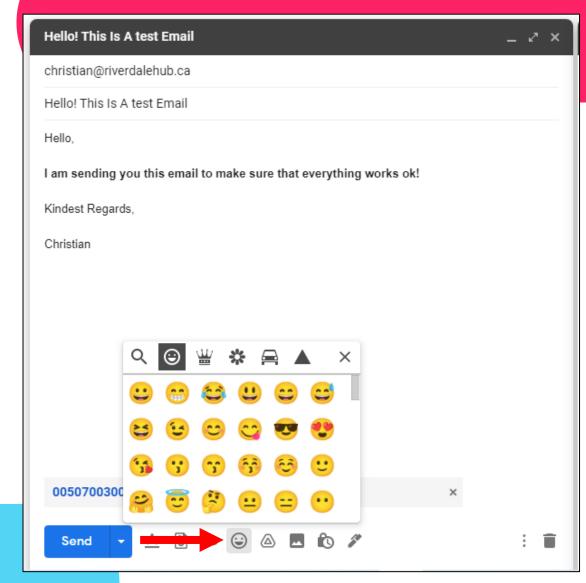

- When you add an emoji, it'll show up wherever you last typed something
- You can see we've added the laughing emoji
- There isn't a limit on how many emojis you can send at one time, but adding too many can pollute your email and make it hard to read

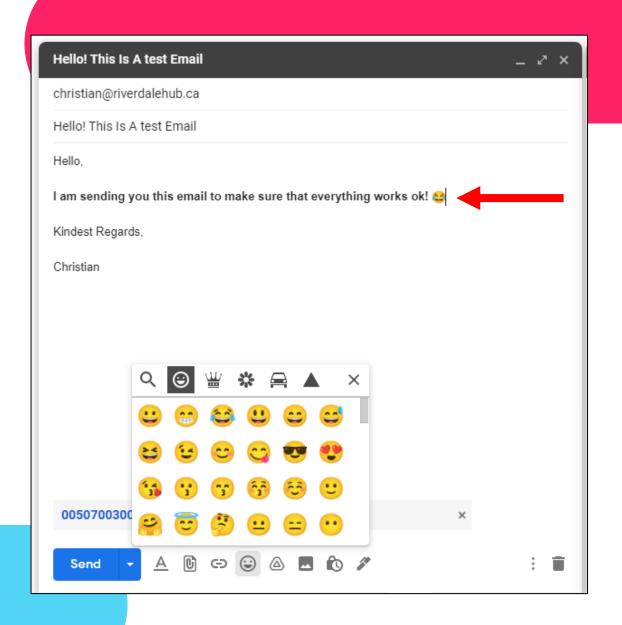

- Click the x button on the top-right corner of the emoji box to close it
- If you're happy with your email, click the *send* button on the bottom left to finish
- A small message will appear on the bottom left of your screen telling you the email has sent

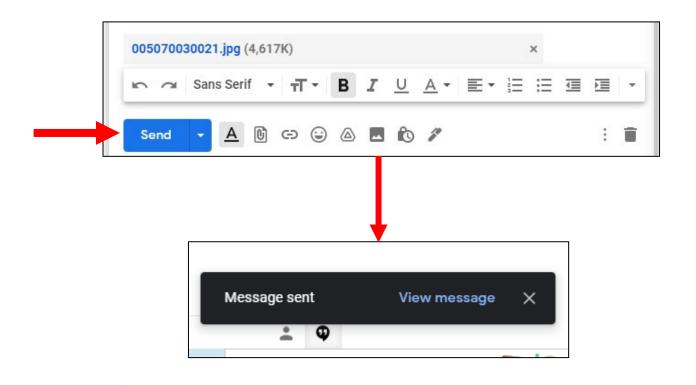

- Once your email has been sent, you can click on the sent tab on the left side of your screen
- You can see that the email you've just sent shows up and also gives you a preview of the files attached on it

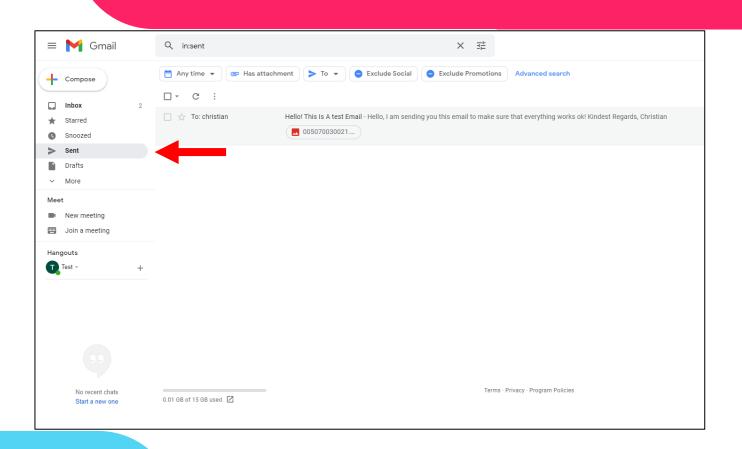

# Lastly, let's take a look at some additional <u>free</u> features!

- Look at the right side of your screen - click on the dots beside the letter T
- A small menu will appear with extra icons you can click on
- These icons are shortcuts that take you to other Google-run products such as YouTube and Google Drive

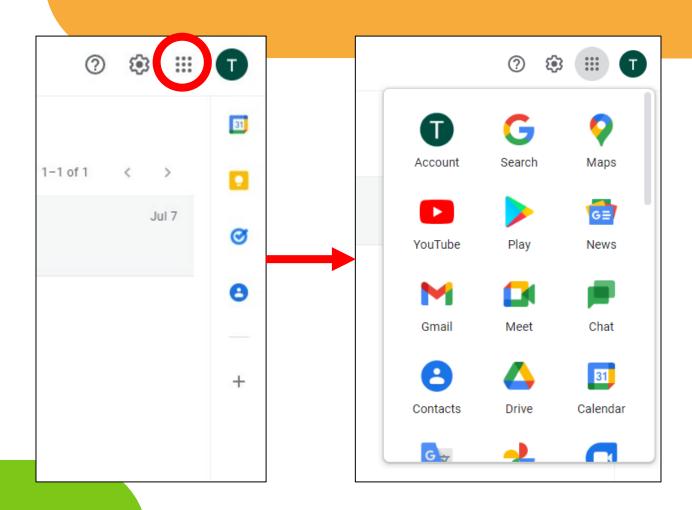

Note: use your mouse to scroll down the app menu to see some more shortcuts

- We'll save going through them all for another time; but for now we can touch on a few
- Clicking the YouTube button will bring you straight to the website itself

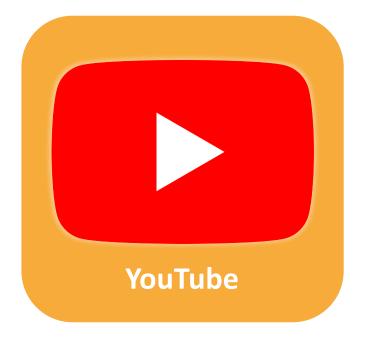

- A new tab will open in your browser - this is the YouTube Homepage
- From here, you can look for a wide variety of videos to watch whenever you're in the mood for entertainment

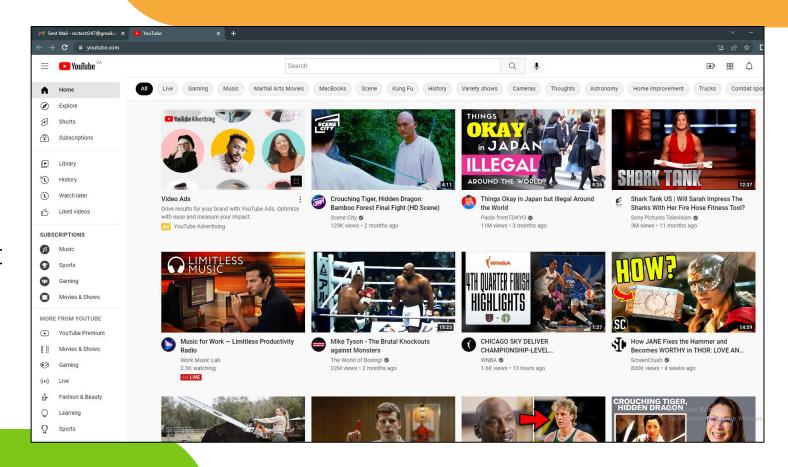

 Click Google Maps if you want to get some directions to your local shops, restaurants, and other places in the city (or out of the city)

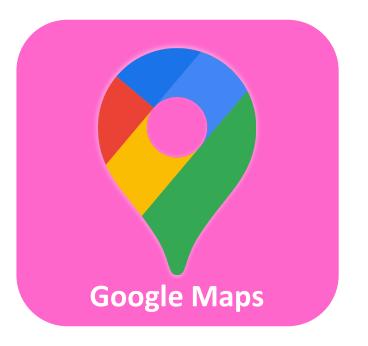

- A new tab will open in your browser - this is the Google Maps site
- Begin typing an address in the top left "Search Google Maps" bar to look for directions to somewhere
- We can talk more about Google Maps later

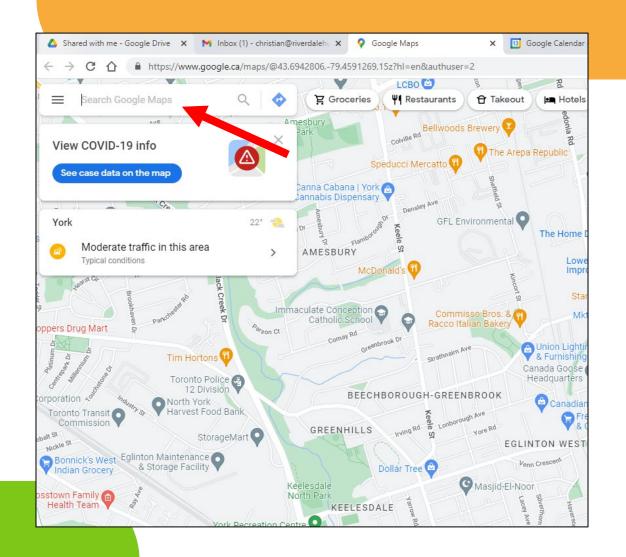

• Lastly, clicking the *Google Search* button will take you back to the main internet browser From there, you can begin searching the web

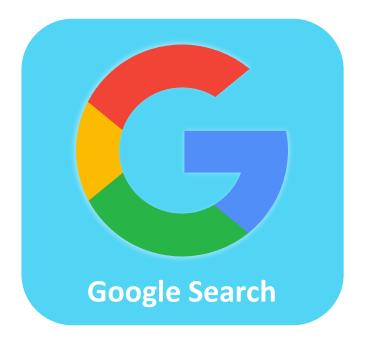

- A new tab will open in your browser - this is the Google Search Homepage
- Type in whatever it is you may want to look for into the search bar in the middle of your screen

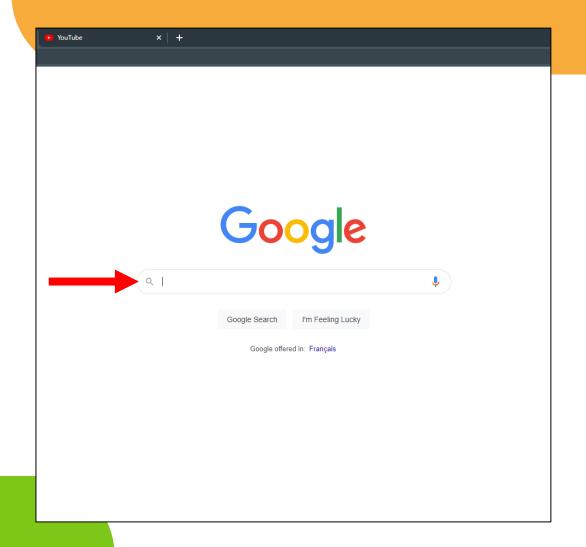

# Series Progress

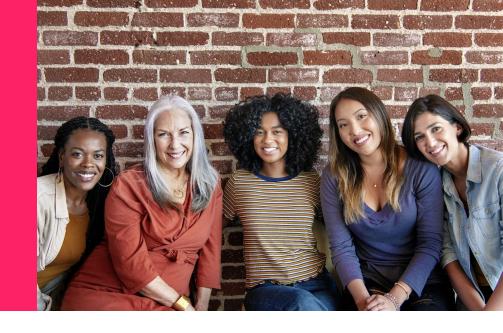

Learning About Google Drive

Taking a look at the added bonuses of using a Gmail account

# That's it for now! Any Questions?

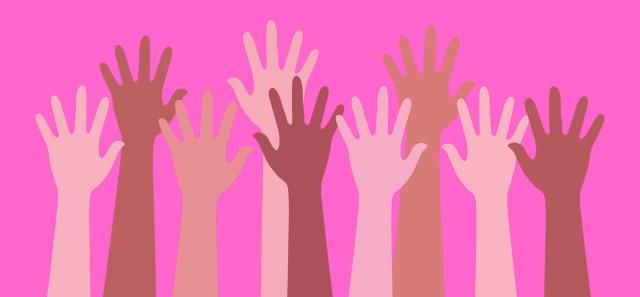